# **OpenScape Desk Phone CP400**

Screens, Buttons, and Common Functions

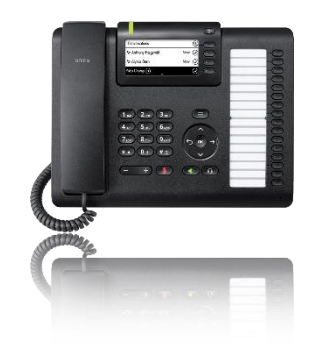

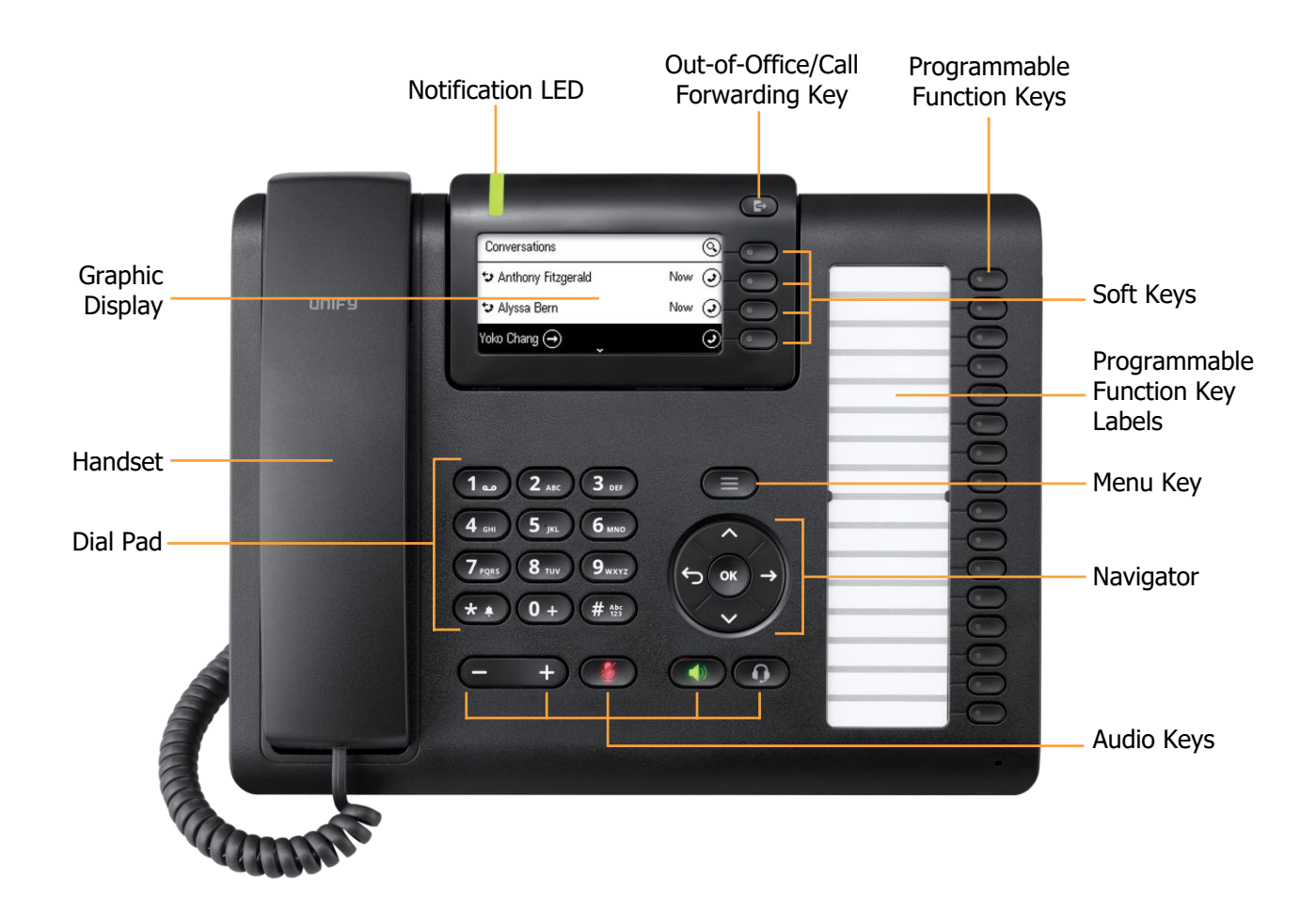

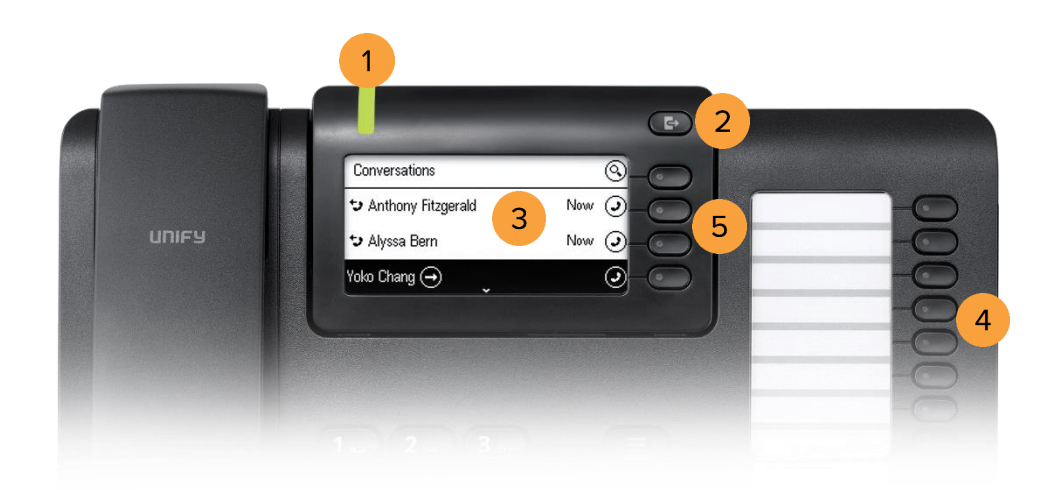

# BUTTON DEFINITIONS

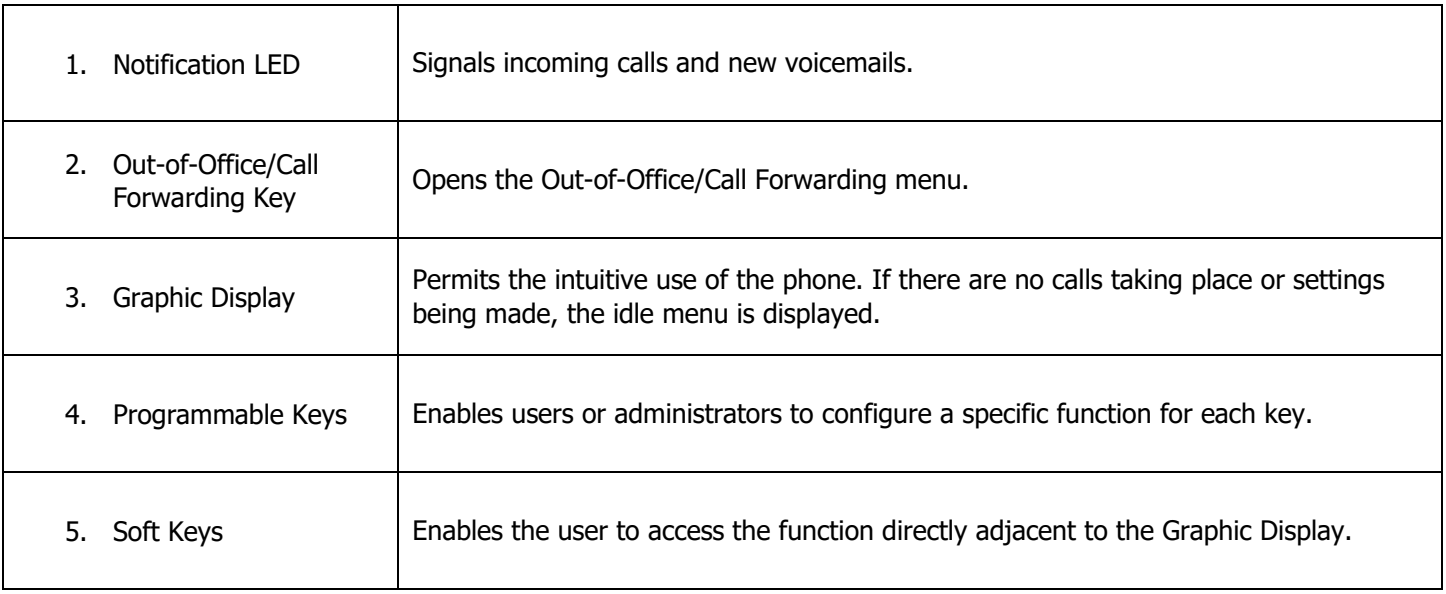

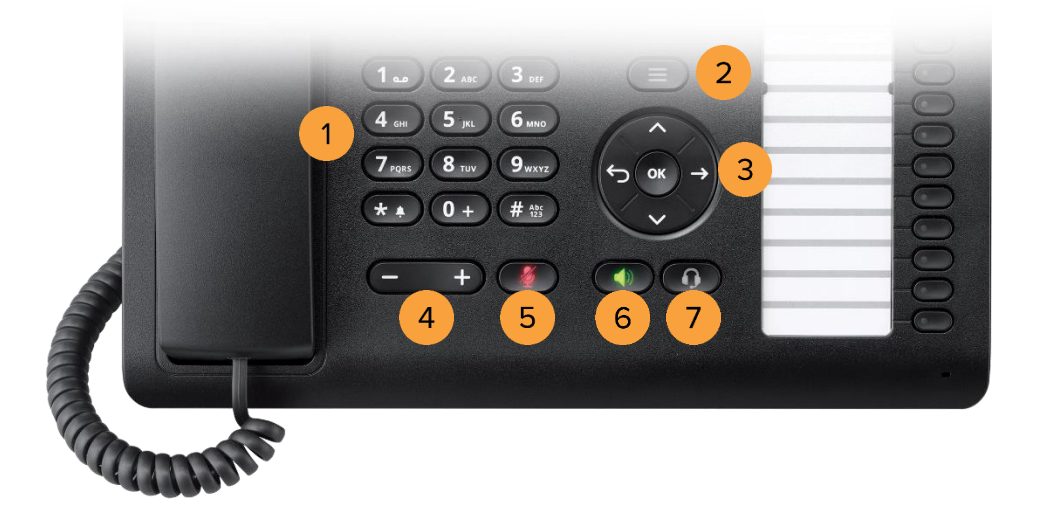

# BUTTON DEFINITIONS

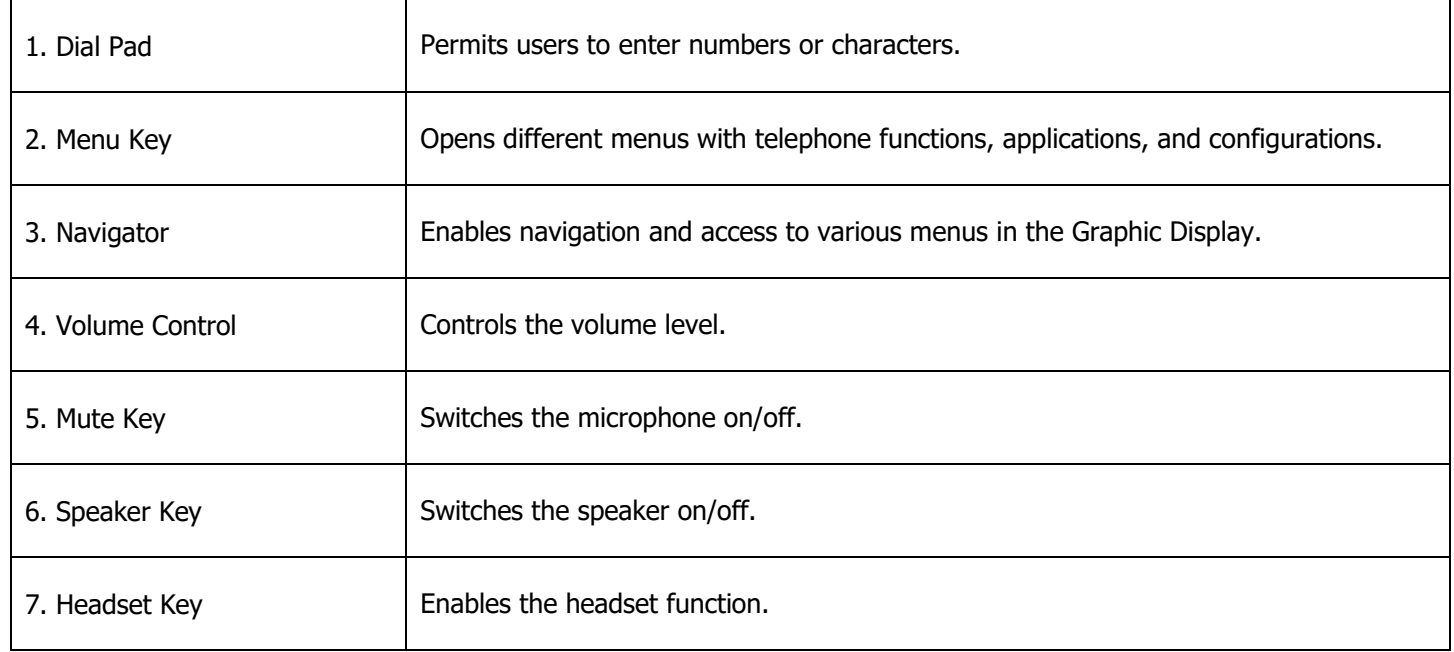

### PLACING AN OUTGOING CALL

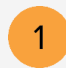

Unhook the handset, then dial the number or extension.

 $\bigodot$ 

 $\left( \begin{array}{c} \bullet \end{array} \right)$ 

 $| \odot$ 

1 min  $\odot$ 

**OR** Dial the number or extension, then press the upper-right soft key for hands-free mode.

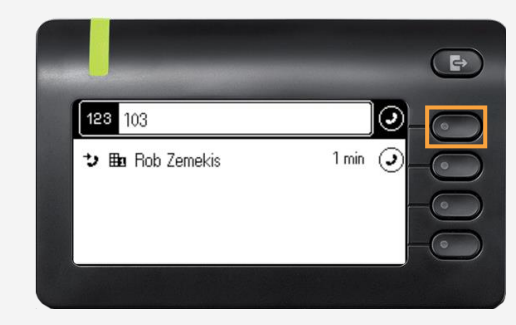

#### RECEIVING A CALL

128 103

 $\overline{\mathbf{v}}$  **He** Rob Zemekis

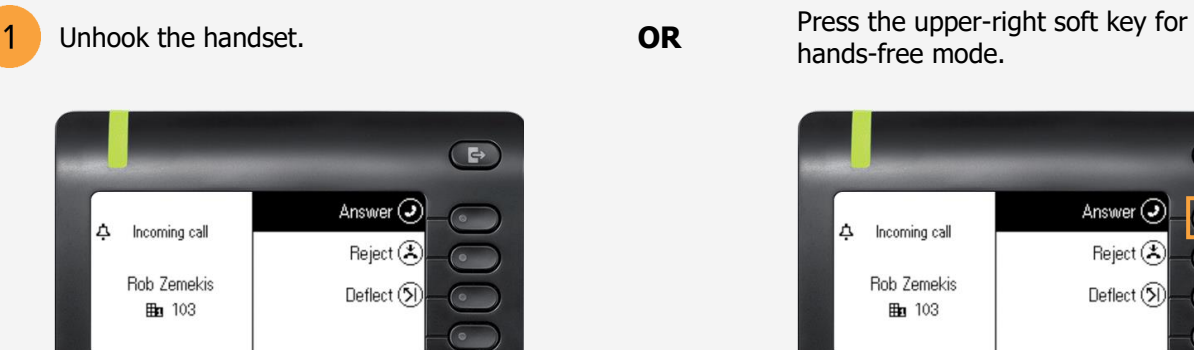

hands-free mode.

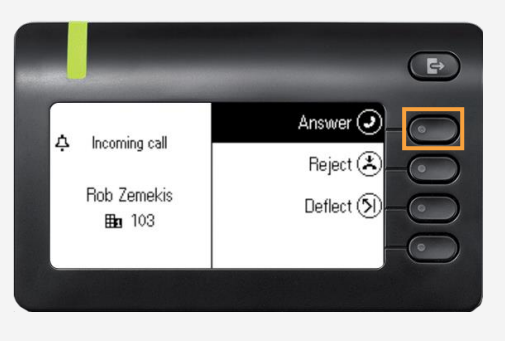

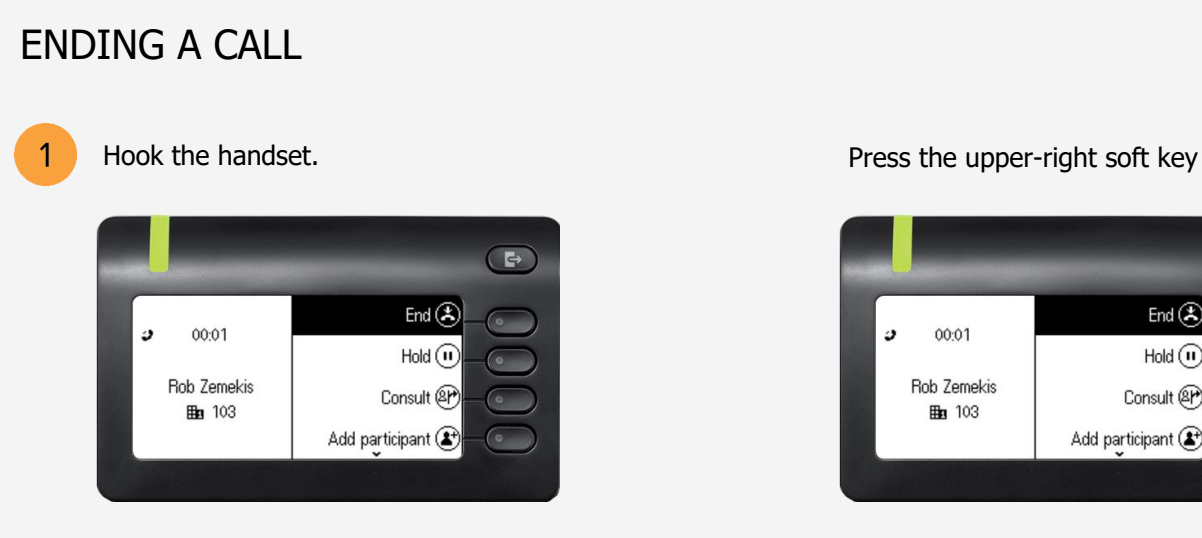

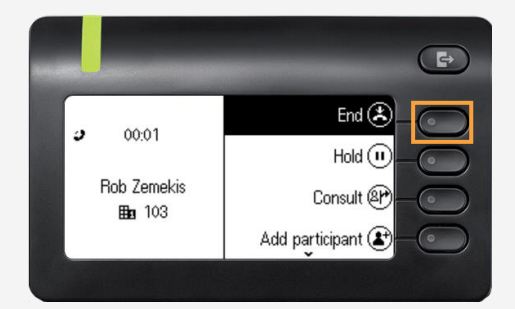

#### PLACING A CALL ON HOLD

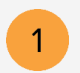

Use the Navigator to locate **Hold**, then press **OK**.

**OR** Press the soft key adjacent to **Hold**.

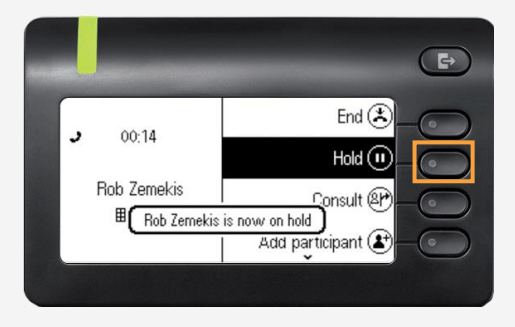

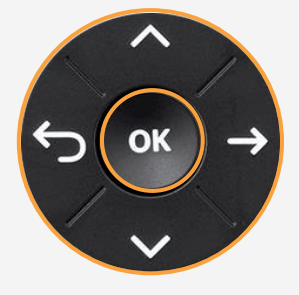

#### PLACING A CALL IN PUBLIC PARK

Placing a call in public park puts the call on hold in a public location. The location is accessible to any user by dialing the announced number or extension that the system automatically assigns.

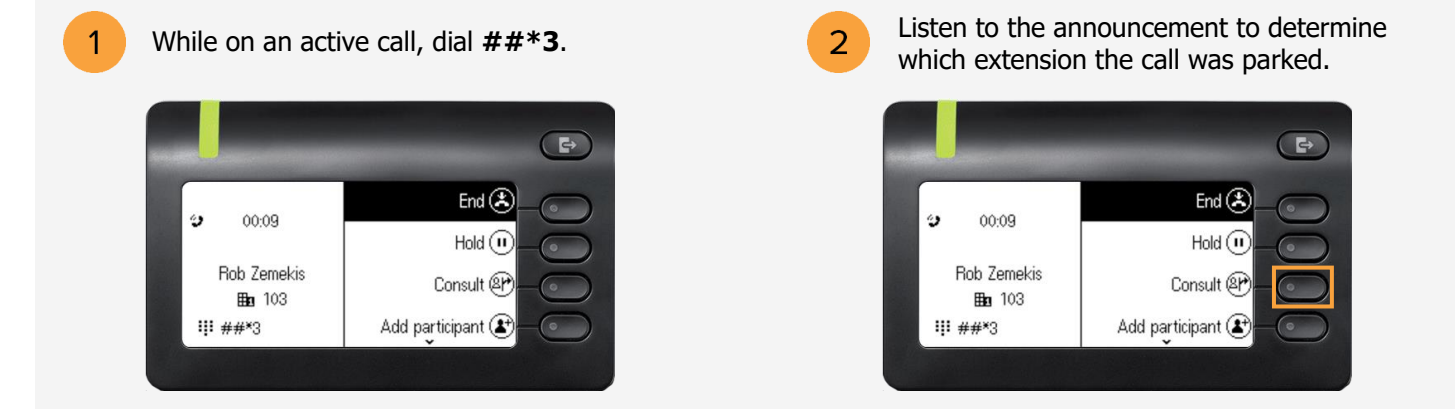

The announcement is the only way to determine which extension the call was parked.

#### RETRIEVING A CALL FROM PUBLIC PARK

On another phone, press the **star (\*)** key followed by the parked call's extension.

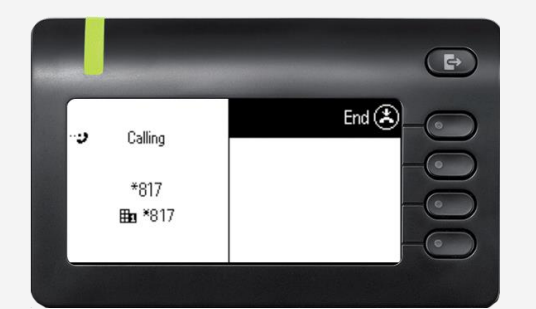

Example:

The call is parked at extension 817. Using another phone, dial **\*817** to retrieve the call from the public park location.

 $\mathbf{1}$ 

#### PLACING A CALL IN PRIVATE PARK (CALL PARK KEY ALREADY CONFIGURED)

Placing a call into private park utilizes the Park Location Group feature. A call placed on hold in this group is only visible and accessible to members using supported desk phones or the RingCentral Phone application.

- $\mathbf{1}$
- While on an active call, press the **programmable key** configured for call parking.

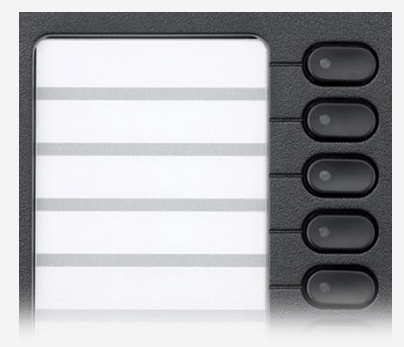

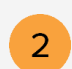

Press any numerical key on the dial pad to assign the call in a park location.

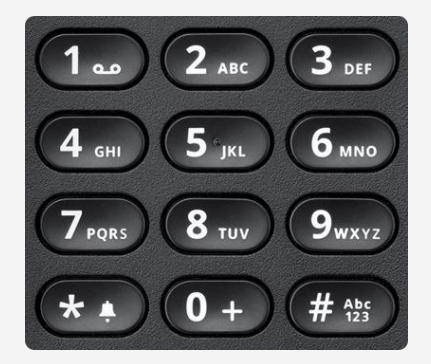

#### RETRIEVING THE CALL FROM THE PRIVATE PARK LOCATION

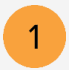

On another phone, press the **programmable key** configured for call parking.

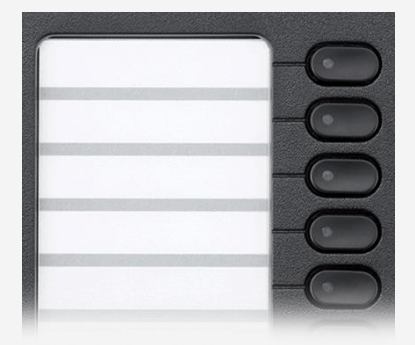

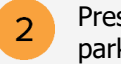

Press the numerical key associated to the parked call.

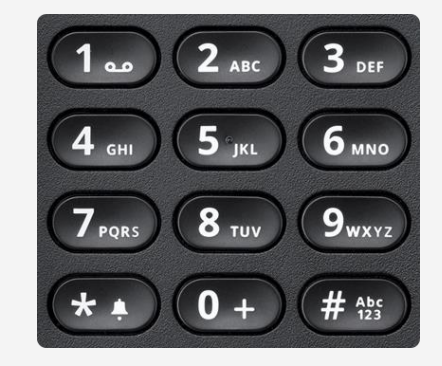

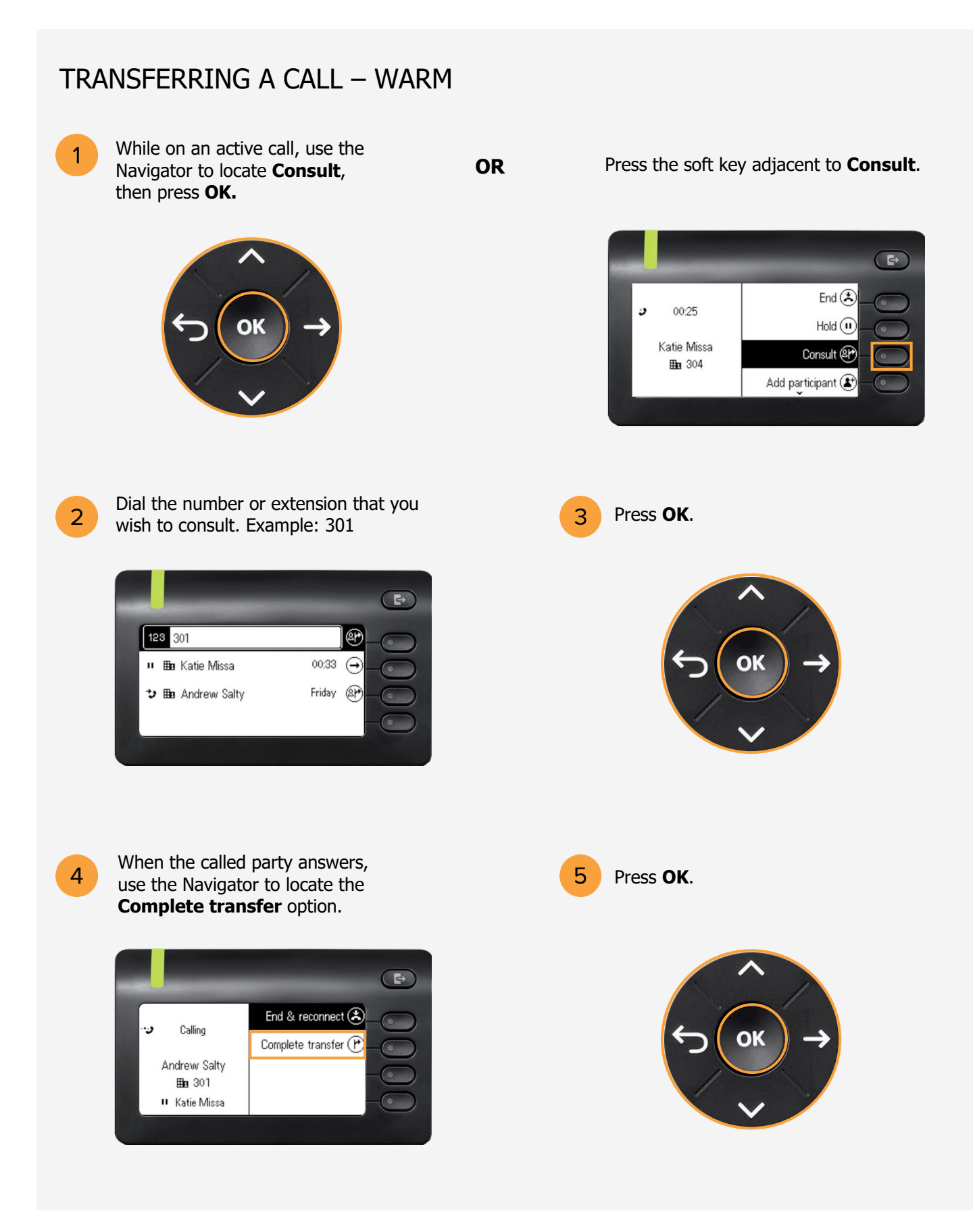

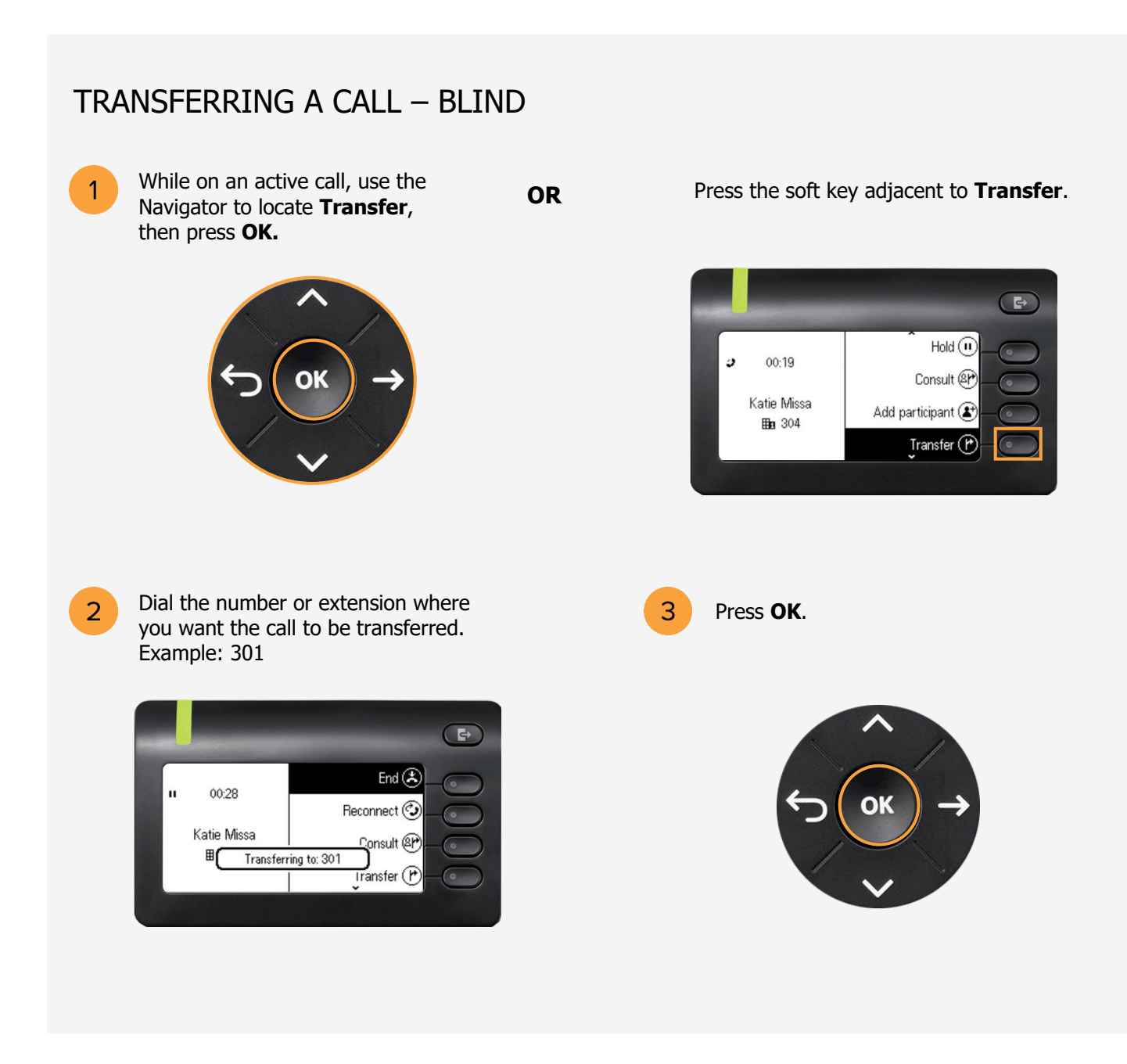

#### TRANSFERRING A CALL TO VOICEMAIL

To transfer an incoming call to  $\mathbf{1}$ voicemail, use the Navigator to locate **Reject**, then press **OK**.

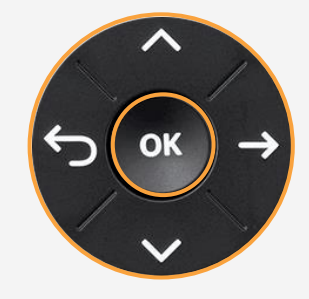

**OR** Press the soft key adjacent to **Reject**.

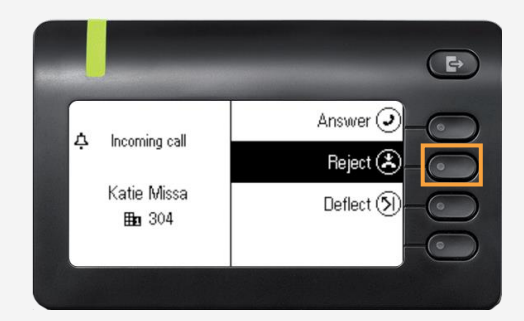

#### LISTENING TO VOICEMAIL

- $\mathbf{1}$ 
	- After transferring the call to voicemail, the Notification LED flashes and an icon with a pound sign  $(#)$  appears beside **Voicemail.**

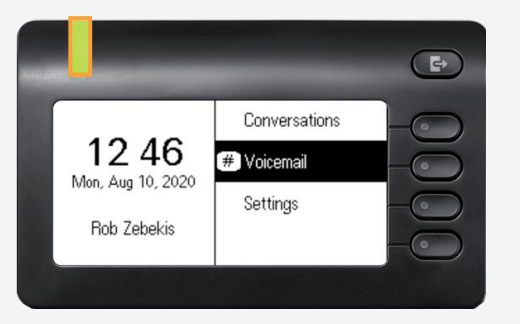

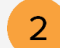

Press the soft key adjacent to **Voicemail**. Note: Voicemail can also be checked by dialing **\*86**.

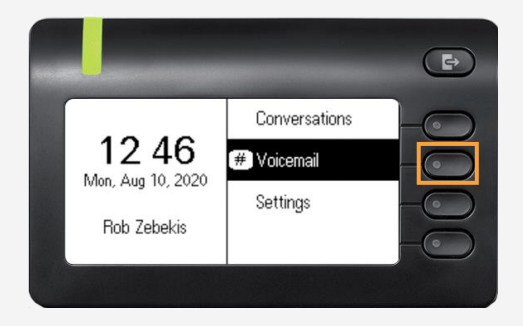

3

Enter the **PIN** and press **#**, then press **1** to listen to the message.

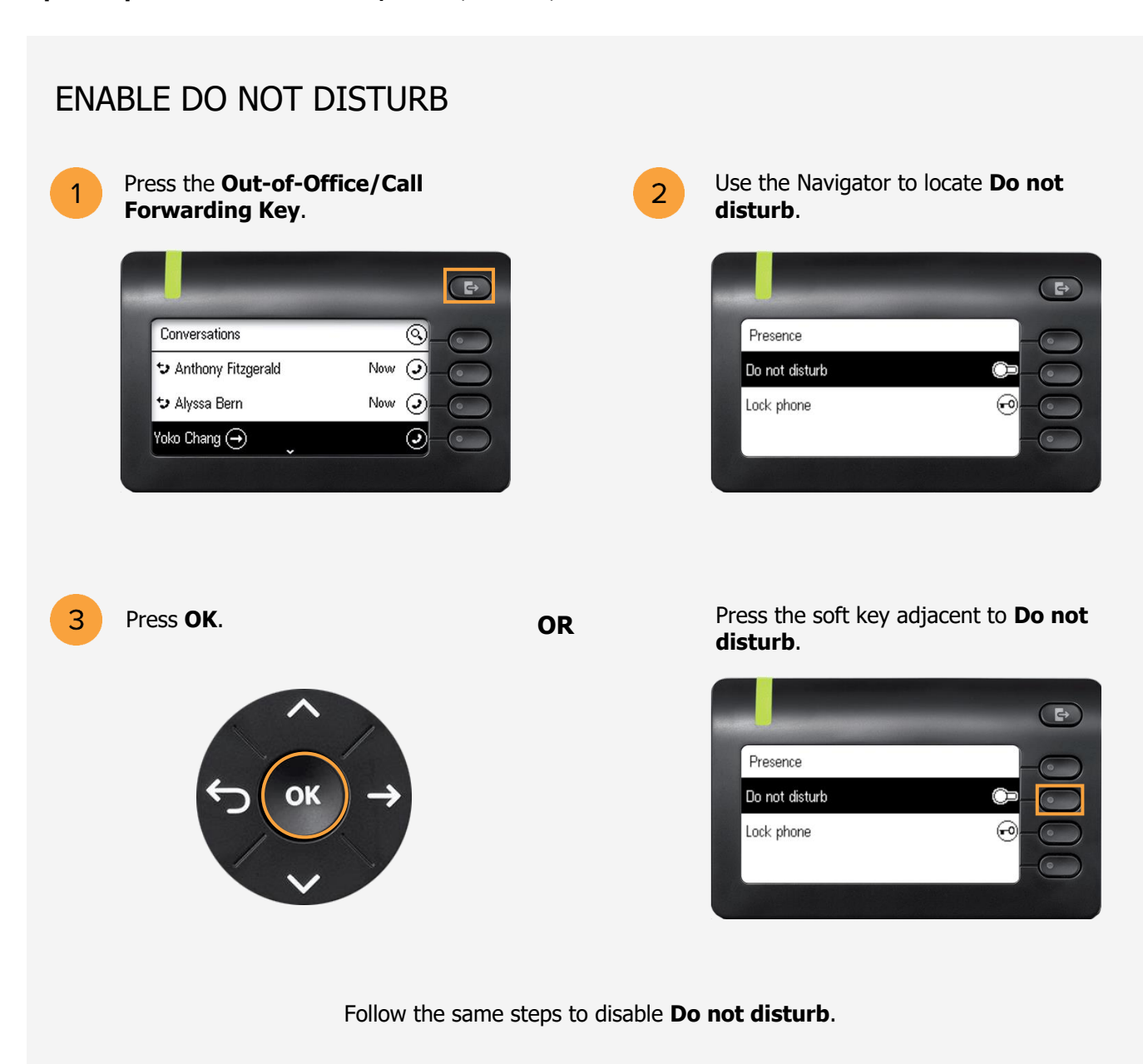

#### INTERCOM

Intercom is a peer-to-peer, two-way communication between two devices/users.

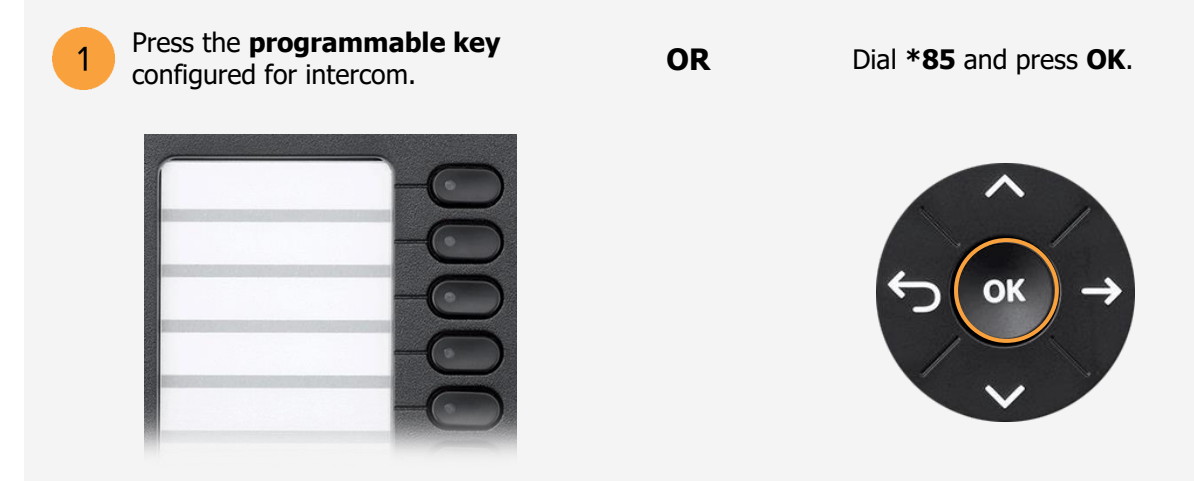

Dial the extension or number that you need to connect to **Intercom** and press **#**.  $\overline{2}$ 

#### PAGING

Paging is a one-way broadcast to one or multiple devices/users.

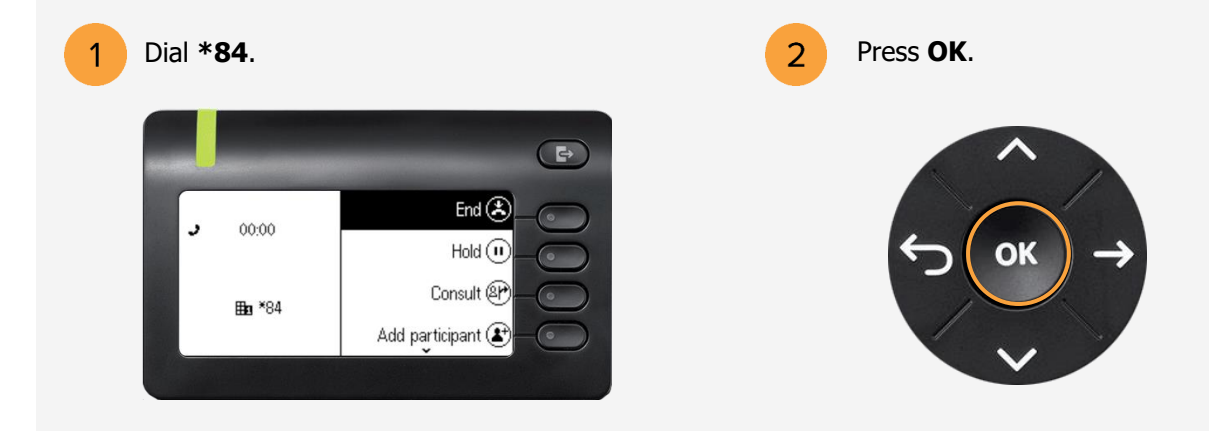

3

Dial the number or extension of the group then press **#**. Example 1#

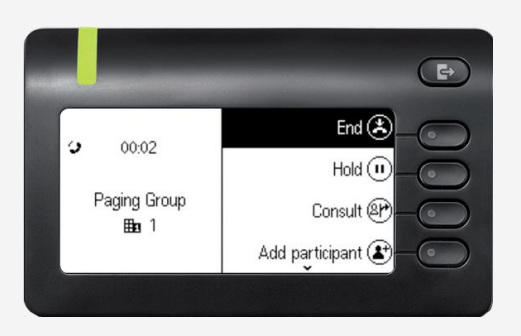

#### CONFERENCING

1

Dial the number or extension of the first participant. Example: 304

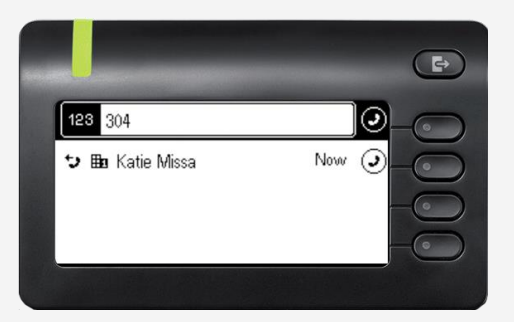

3

Use the Navigator to locate Use the Navigator to locate<br> **Add participant** and press **OK. OR** Add participant.

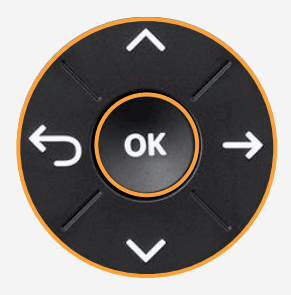

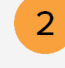

Press **OK** on the Navigator, then unhook the handset.

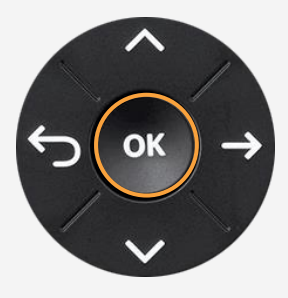

## **Add participant**.

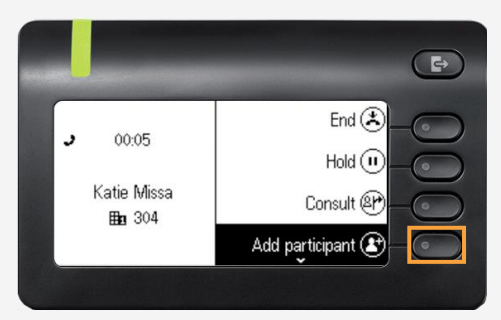

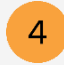

Dial the number of the second participant. Example: 301

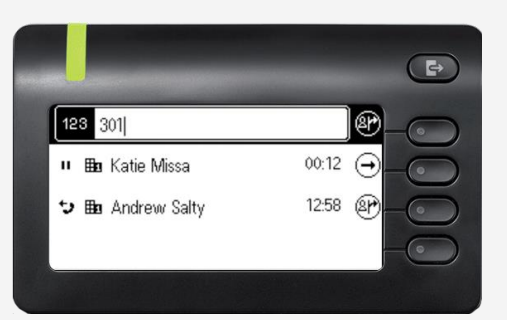

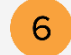

Use the Navigator to locate **Start conference** and press **OK.**

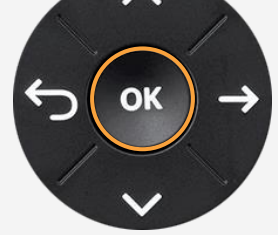

**OR**

Press the soft key adjacent to **Start conference**.

OK

Press **OK**.

5

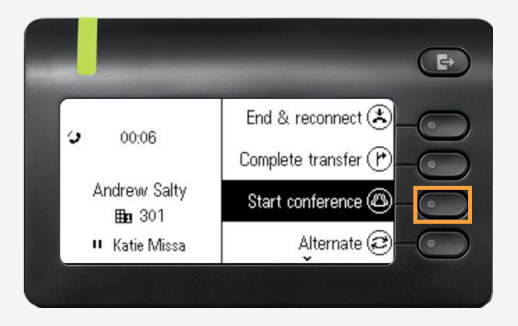

 $\overline{7}$ 

You are now in a conference with three participants. Use the arrow keys to scroll between participants.

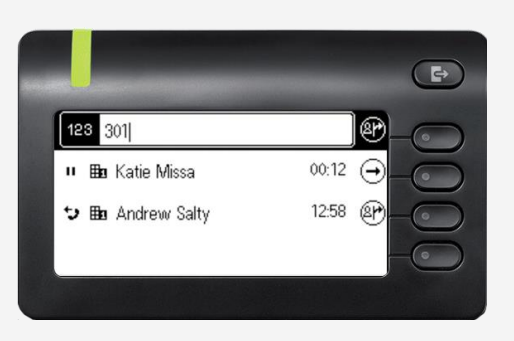

 $8<sup>°</sup>$ 

Press the soft key adjacent to **End conf.** or hook the handset to end the conference.

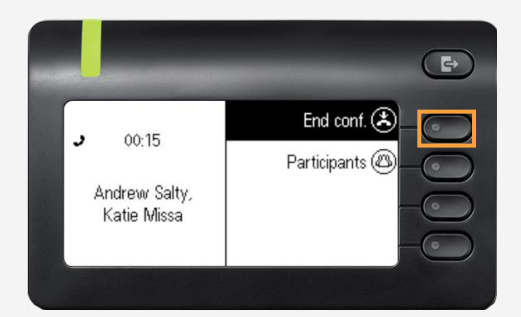

#### CALL FORWARDING

Call forwarding is a feature which redirects a call to another destination. For example, a mobile or another telephone number where the desired called party is available.

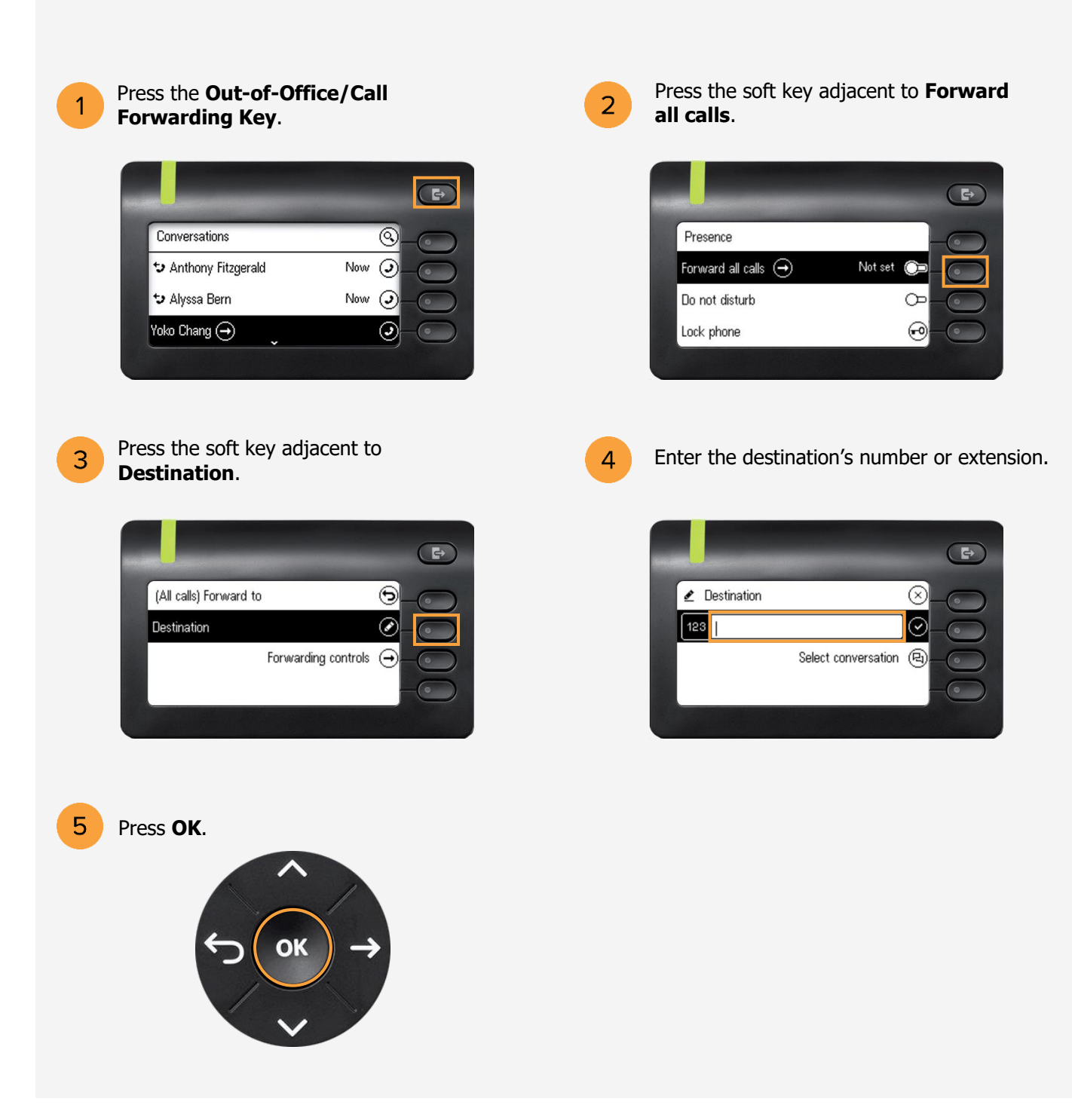